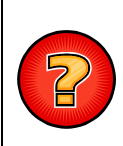

#### **VMap : Tutoriel simplifié pour l'utilisation du module « Interventions »**

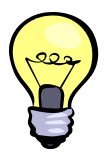

Dans ce document sont décrites les opérations de **création**, **mise à jour** et **suppression** des éléments ponctuels d'interventions à partir du module « **Interventions** » de VMap. La gestion des interventions sur les réseaux d'eaux usées est prise en exemple mais **les procédures décrites ciaprès s'appliquent de la même manière aux interventions s'appliquant sur les éléments suivants** :

- Espaces verts
- Réseaux d'eau potable
- Réseaux d'eaux pluviales
- Réseaux d'eaux usées
- Réseaux d'éclairage public
- Réseaux d'irrigation
- Réseaux de transport électrique
- Réseaux fibre optique
- Réseaux de distribution de gaz
- Réseaux télécom
- Voirie, circulation (tronçons de voies, équipements et signalisation)

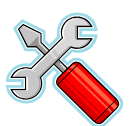

### **CREATION D'UNE INTERVENTION**

1 – Dans la carte correspondant aux réseaux d'eaux usées et pluviales, cliquer sur l'outil « Insertion » situé en haut à droite de la carte.

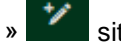

**2** - Sélectionner la couche « **Interventions** » dans la liste déroulante « **Créer un objet** ».

**3** - Sur le plan saisir un point à l'endroit précis de l'intervention. Dans le cas où une ou plusieurs interventions sont déjà référencées à cet endroit, le nouveau point d'intervention peut être saisi sur un point existant. Le formulaire de saisie des données attributaires est ouvert :

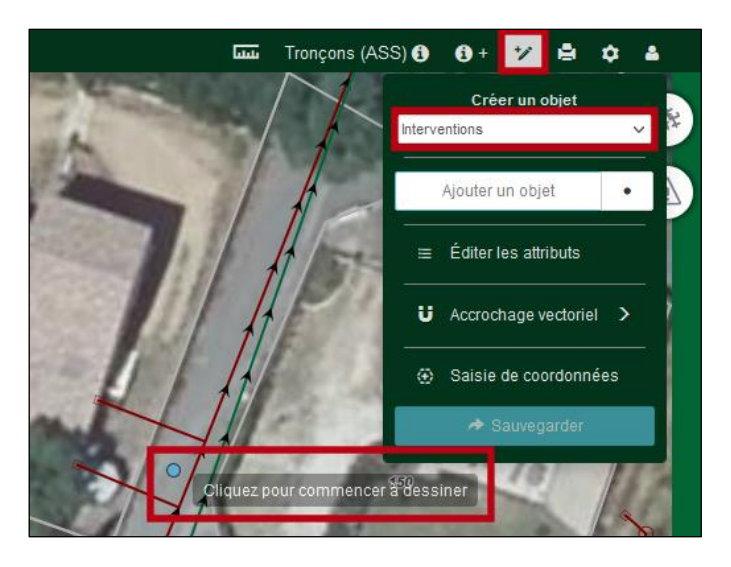

**4** - Renseigner les valeurs attributaires et cliquer sur le bouton « **Sauvegarder** » situé en bas à droite du formulaire. Une photo au format JPEG ainsi qu'un rapport d'intervention au format PDF peuvent être insérés dans le formulaire. Les paramètres obligatoires sont suffixés par une astérisque « **\*** » :

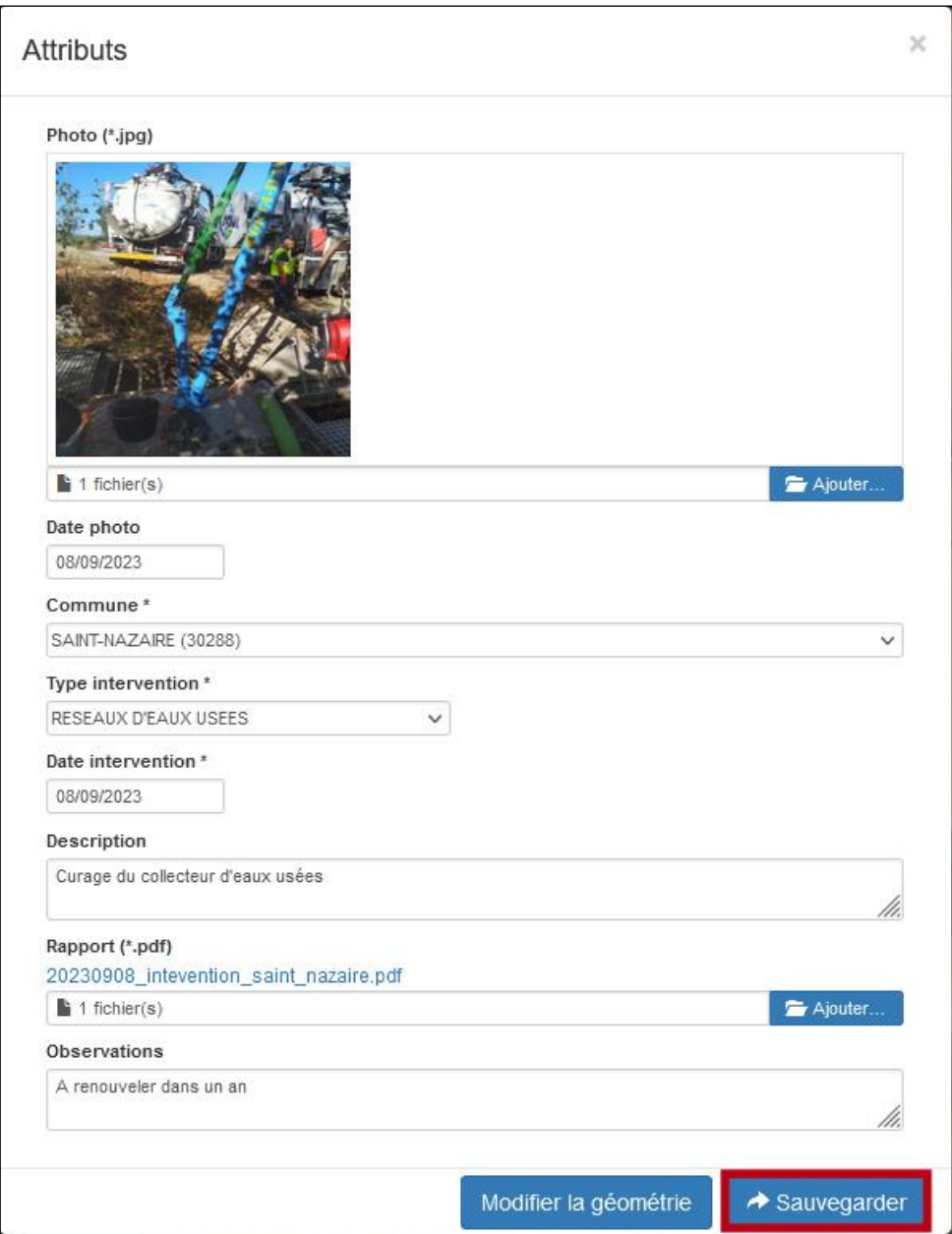

**5** – Le point d'intervention est créé dans la base de données et apparaît sur le plan avec le symbole  $\mathbb{X}$ . Le numéro d'intervention est également affiché. Il correspond à l'identifiant unique automatiquement calculé par le Système de Gestion de la Base de Données (SGBD) :

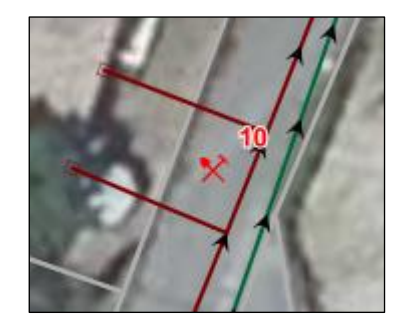

**6** – Ensuite, le formulaire de mise à jour des données attributaires est automatiquement réouvert. Ce formulaire reprend les valeurs attributaires que vous avez renseignées dans le formulaire de saisie. Si besoin, vous avez la possibilité de modifier ces valeurs.

A partir de l'onglet « **Intervention \*** », le **numéro** peut être modifié mais vous devez veiller à ce que la nouvelle numérotation soit unique dans la base de données. Autrement dit, deux interventions ne peuvent pas disposer du même numéro dans la base de données.

Vous avez aussi la possibilité de renseigner l'**objet** ainsi que la **référence** de cet objet sur lequel porte l'intervention. En ce qui concerne les paramètres d'objets, le système détecte de manière automatique les éléments situés dans un rayon de 10 mètres de part et d'autre du point d'intervention saisi :

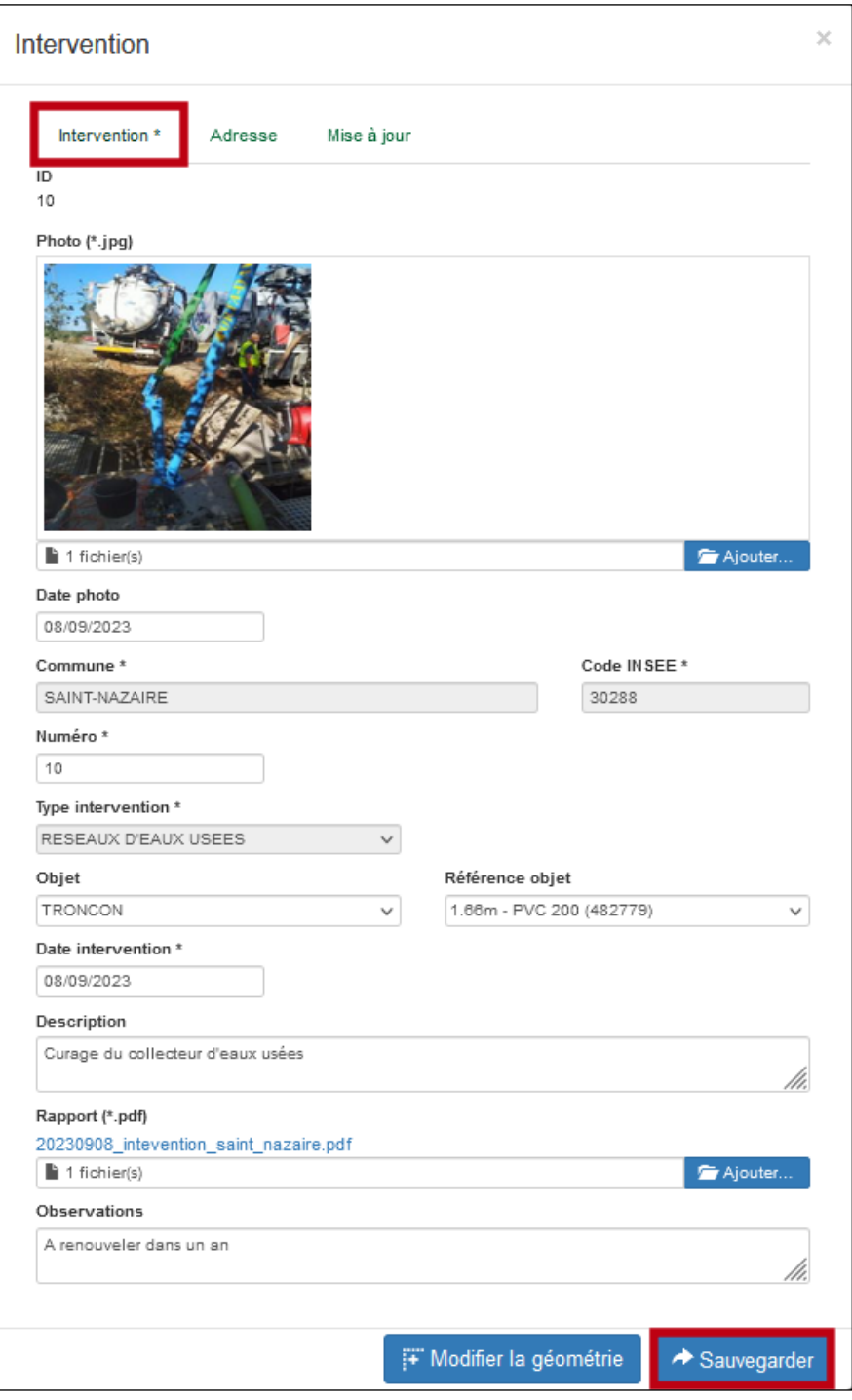

Enfin, à partir de l'onglet « **Adresse** » vous pouvez renseigner le **nom** ainsi que le **numéro** de voie situés à proximité de l'intervention. Les données adresses sont issues de la Base Adresse Territoriale (BAT) qui contient les données adresses officielles du territoire de compétence du syndicat et qui alimente la Base Adresse Nationale (BAN) :

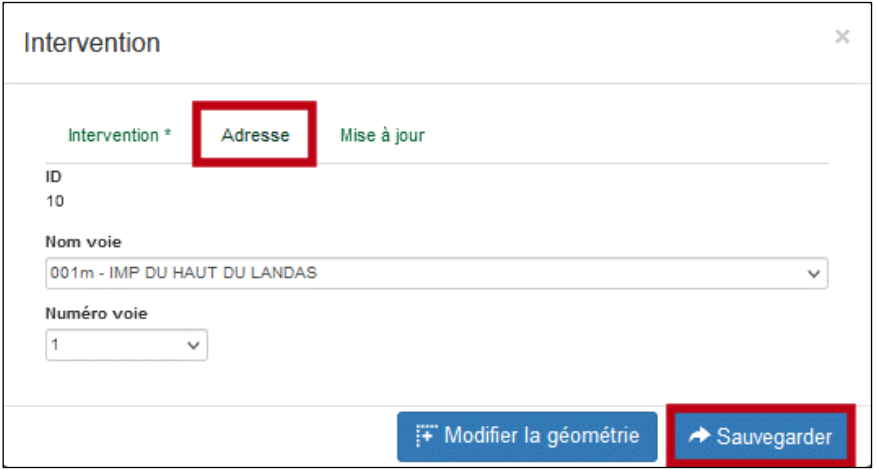

**7** – Cliquer sur le bouton « **Sauvegarder** » situé en bas à droite du formulaire afin de sauvegarder les modifications.

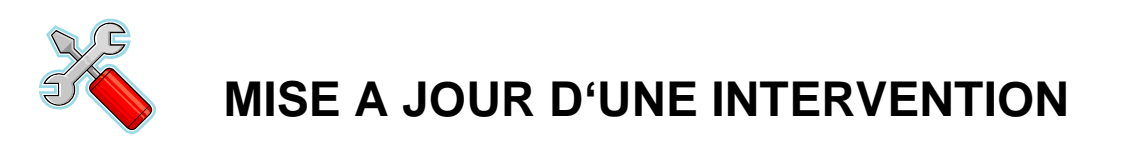

### **I - A PARTIR DU PLAN**

- **1** Cliquer sur l'outil « **Sélection simple** » situé en haut à droite de la carte.
- **2** Sélectionner la couche « **Interventions** » dans la liste déroulante proposée.

**3** - Sur le plan, cliquer sur le symbole correspondant à l'intervention qui doit être modifiée. L'infobulle de consultation est ouverte :

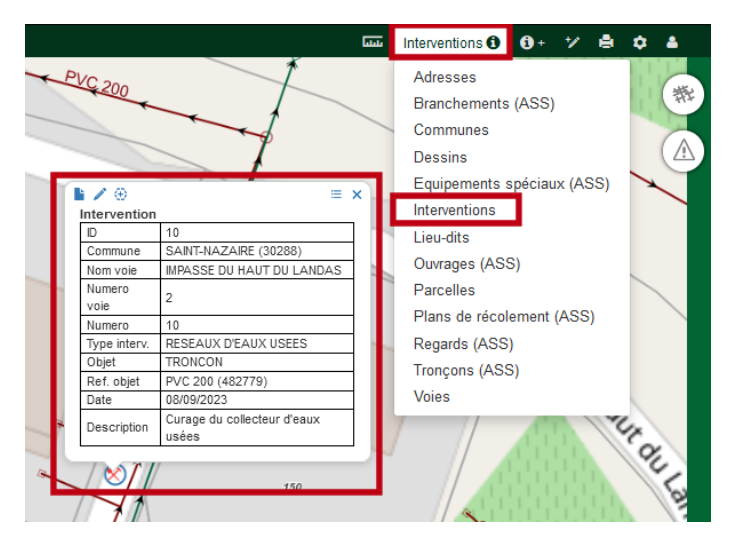

**4** – Cliquer sur le bouton « **Modifier** » situé en haut à gauche de l'infobulle pour mettre à jour l'intervention. Le formulaire de mise à jour est ouvert. Il vous permet de modifier les valeurs attributaires. Ne pas oublier de cliquer sur le bouton « **Sauvegarder** » situé en bas à droite du formulaire afin de prendre en compte les modifications :

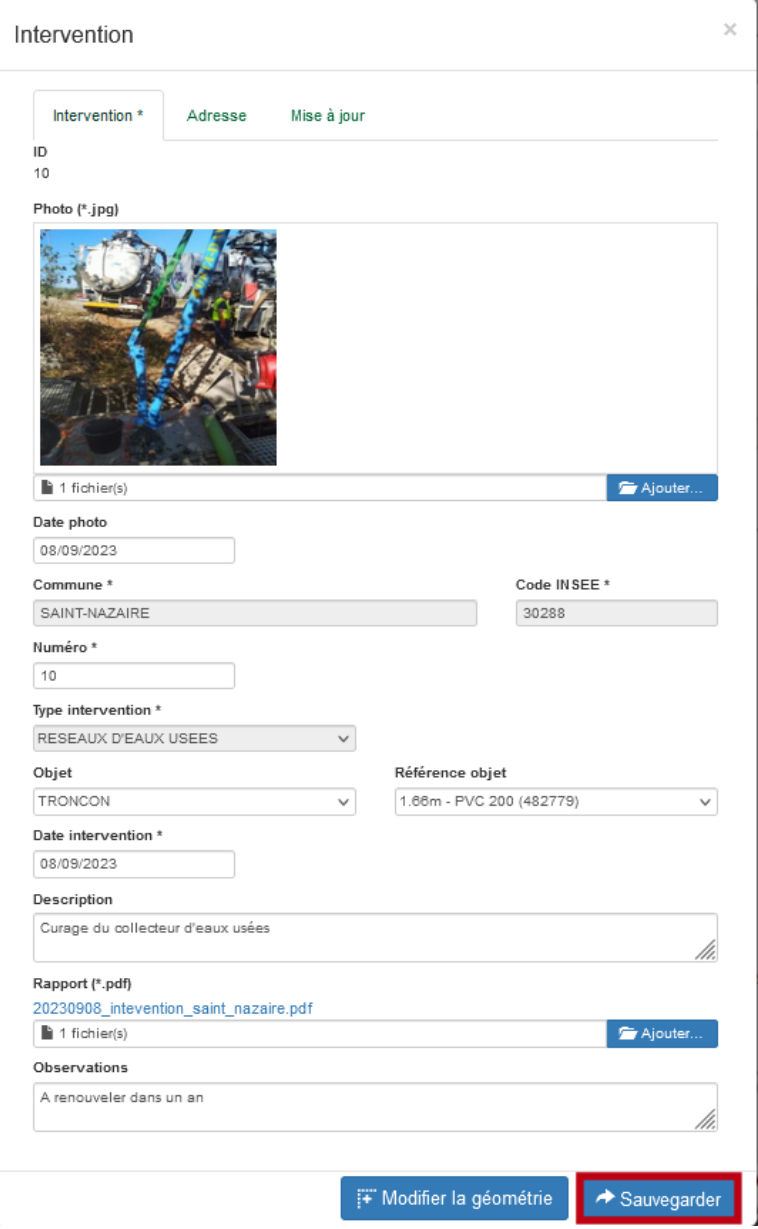

Dans l'infobulle de consultation, vous noterez que :

Le bouton **la permet d'éditer la fiche d'intervention (aucune modification possible)** :

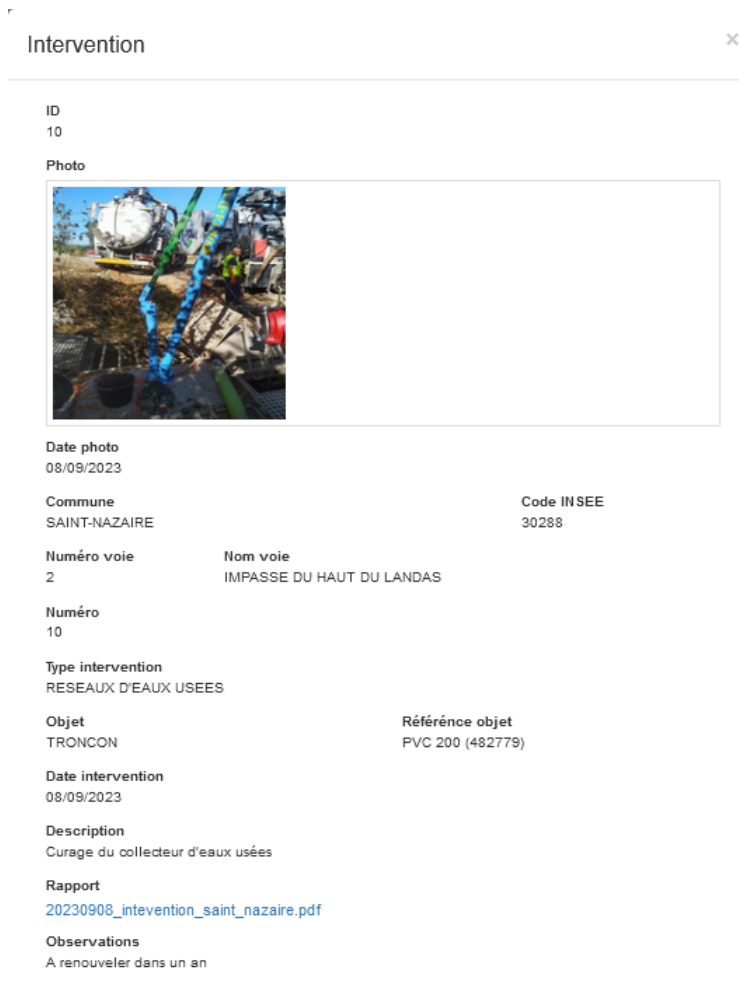

• Le bouton it permet de déplacer le point d'intervention sur le plan. Dans ce cas, après avoir déplacé le point par un cliquer/déplacer de la souris sur le plan, vous devez cliquer sur le bouton « **Sauvegarder** » situé dans la fenêtre déroulante de mise à jour pour valider la modification :

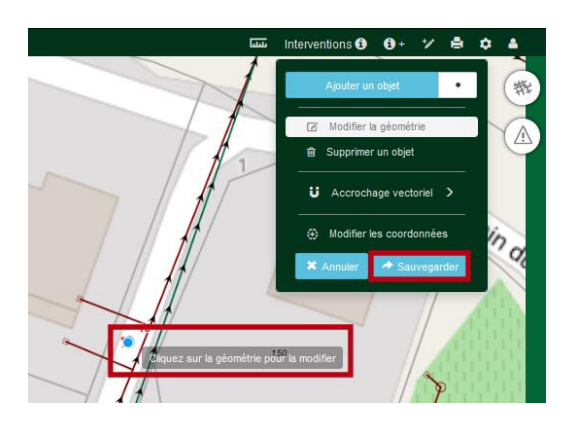

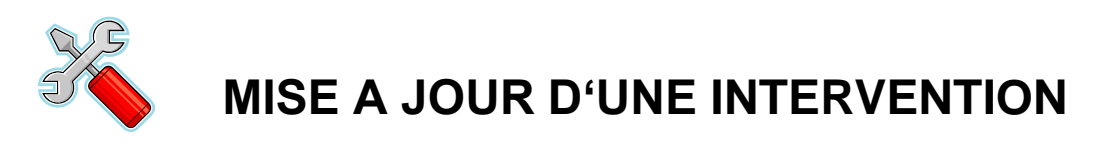

### **II - A PARTIR DE LA LISTE**

- **1** Cliquer sur l'outil « **Sélection multiple** »  $\mathbf{\Theta}$  + situé en haut à droite de la carte.
- **2** Comme vu en formation initiale, à partir de cet outil il est possible :
	- Soit de sélectionner, sur le plan, tous les éléments graphiques consultables (dont les interventions) par point, multipoints, ligne, polygone et cercle (cf. bouton « **Sélection graphique** ») :

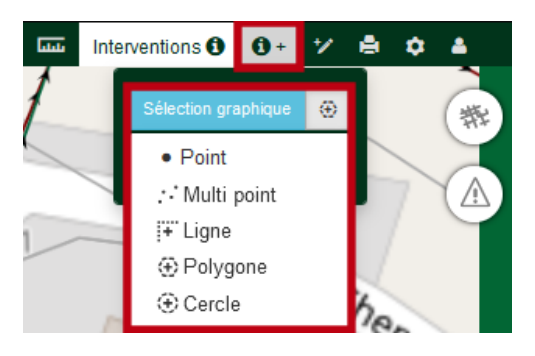

• Soit de visualiser la liste de tous les enregistrements consultables (cf. bouton « **Requêteur** ») :

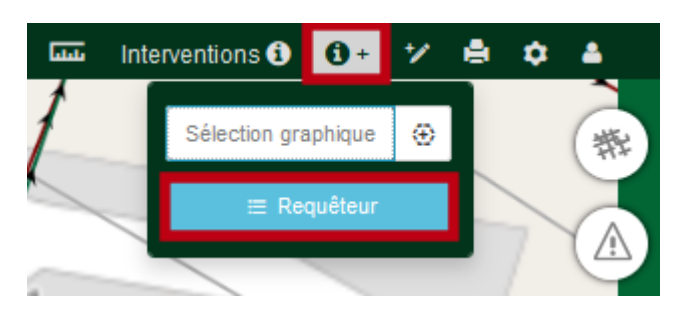

**3** – Dans les deux cas, la fenêtre « **Requêteur** » est ouverte. Sélectionner la couche « **Interventions** » dans la liste des couches consultables située à gauche de la fenêtre. Si la liste des interventions est vide, cliquer sur le bouton « **Rechercher** » situé en haut à droite de la liste :

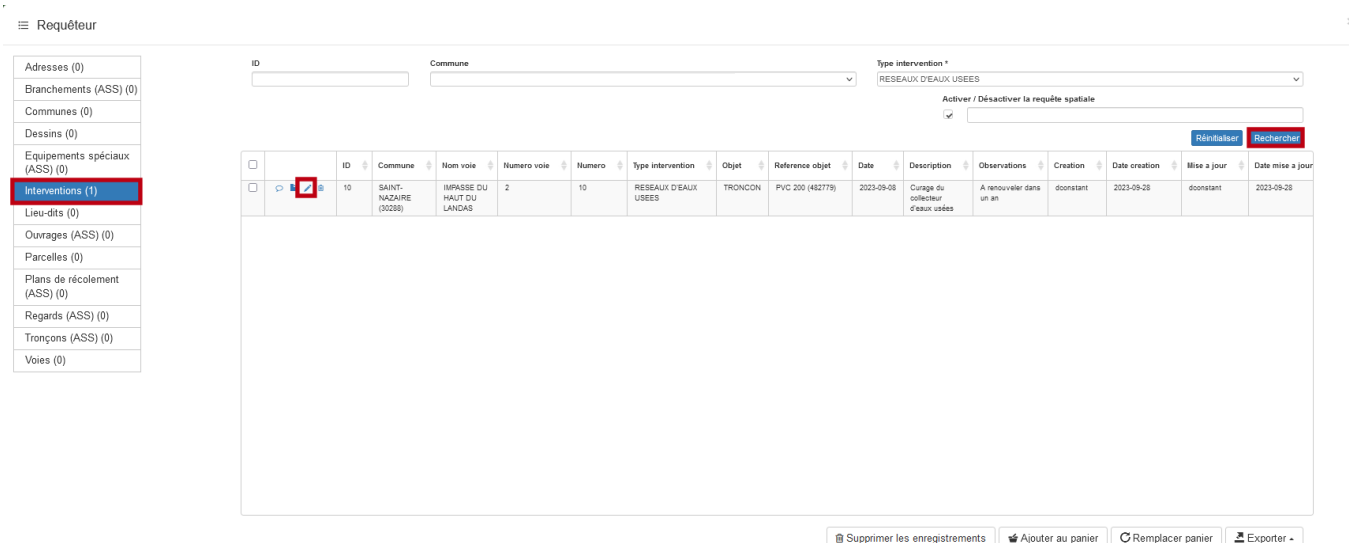

**4** – Dans la liste, cliquer sur le bouton « **Modifier** » situé à gauche de la ligne correspondant à l'intervention que vous souhaitez modifier. Le formulaire d'édition des données attributaires est ouvert. Il vous permet de modifier les valeurs attributaires de l'intervention courante. Ne pas oublier de cliquer sur le bouton « **Sauvegarder** » situé en bas à droite du formulaire afin de prendre en compte les modifications :

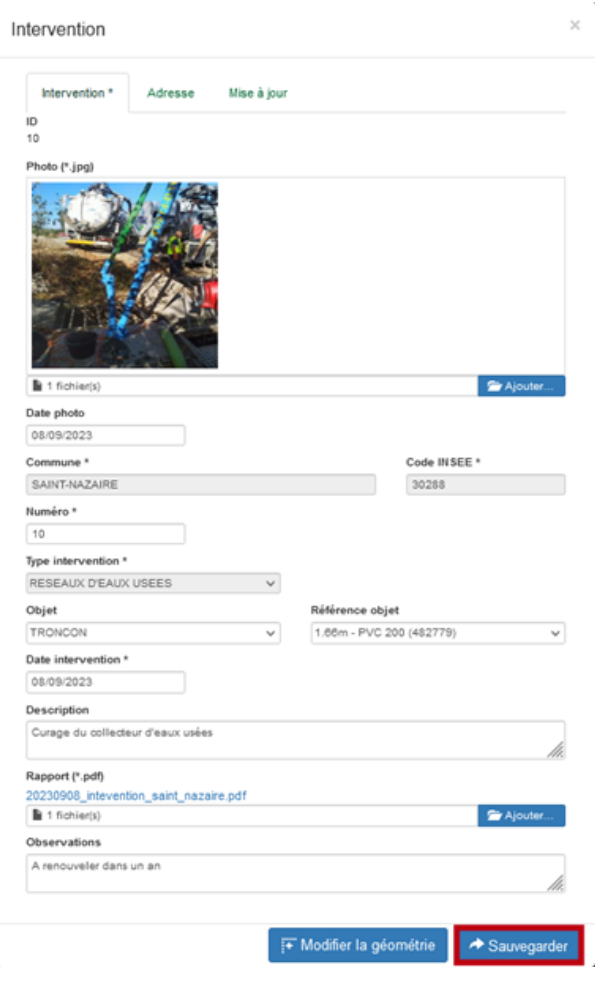

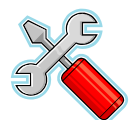

# **SUPPRESSION D'UNE INTERVENTION**

### **I - A PARTIR DU PLAN**

- **1** Cliquer sur l'outil « **Sélection simple** » situé en haut à droite de la carte.
- **2** Sélectionner la couche « **Interventions** » dans la liste déroulante proposée.
- **3** Sur le plan, cliquer sur l'intervention qui doit être supprimée. L'infobulle de consultation est ouverte :

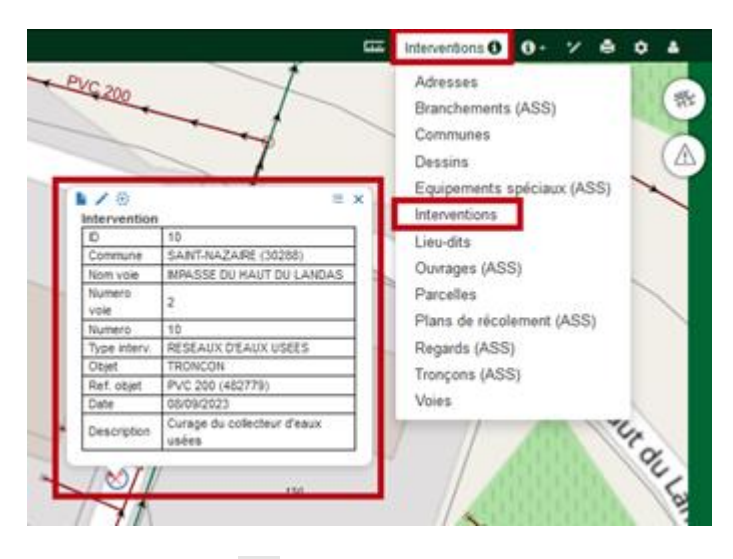

**4** – Cliquer sur le bouton « **Menu déroulant** »  $\equiv$  situé en haut à droite de l'infobulle pour supprimer l'intervention à partir du menu « **Supprimer l'objet** ». L'intervention est définitivement supprimée de la base de données :

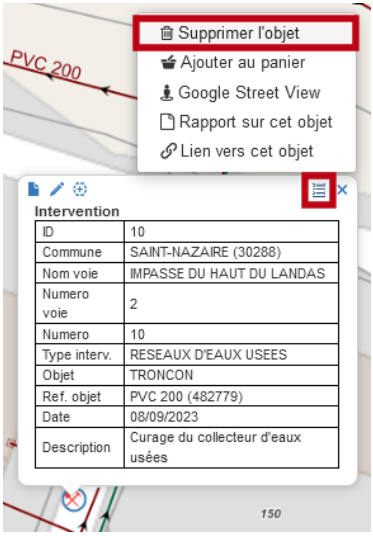

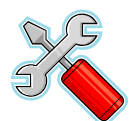

# **SUPPRESSION D'UNE INTERVENTION**

### **II - A PARTIR DE LA LISTE**

- **1** Cliquer sur l'outil « **Sélection multiple** »  $\mathbf{\Theta}$  + situé en haut à droite de la carte.
- **2** Comme vu en formation initiale, à partir de cet outil il est possible :
	- Soit de sélectionner, sur le plan, tous les éléments graphiques consultables (dont les interventions) par point, multipoints, ligne, polygone et cercle (cf. bouton « **Sélection graphique** ») :

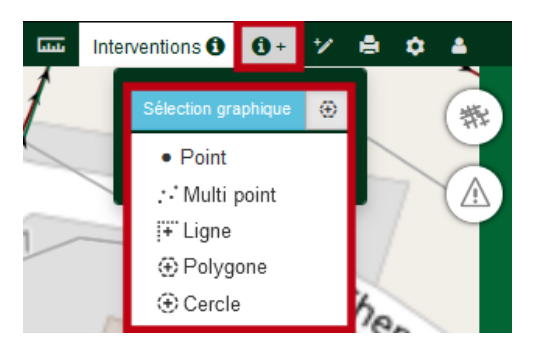

• Soit de visualiser la liste de tous les enregistrements consultables (cf. bouton « **Requêteur** ») :

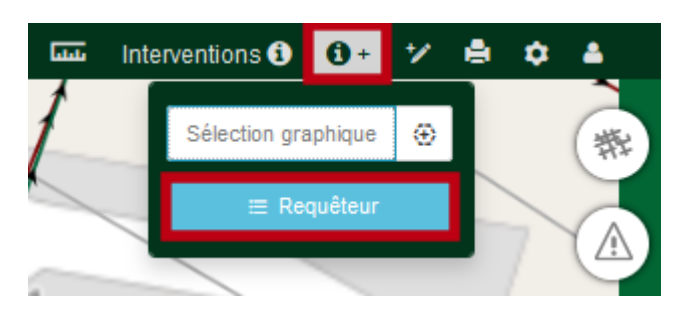

**3** – Dans les deux cas, la fenêtre « **Requêteur** » est ouverte. Sélectionner la couche « **Interventions** » dans la liste des couches consultables située à gauche de la fenêtre. Si la liste des interventions est vide, cliquer sur le bouton « **Rechercher** » situé haut à droite de la liste :

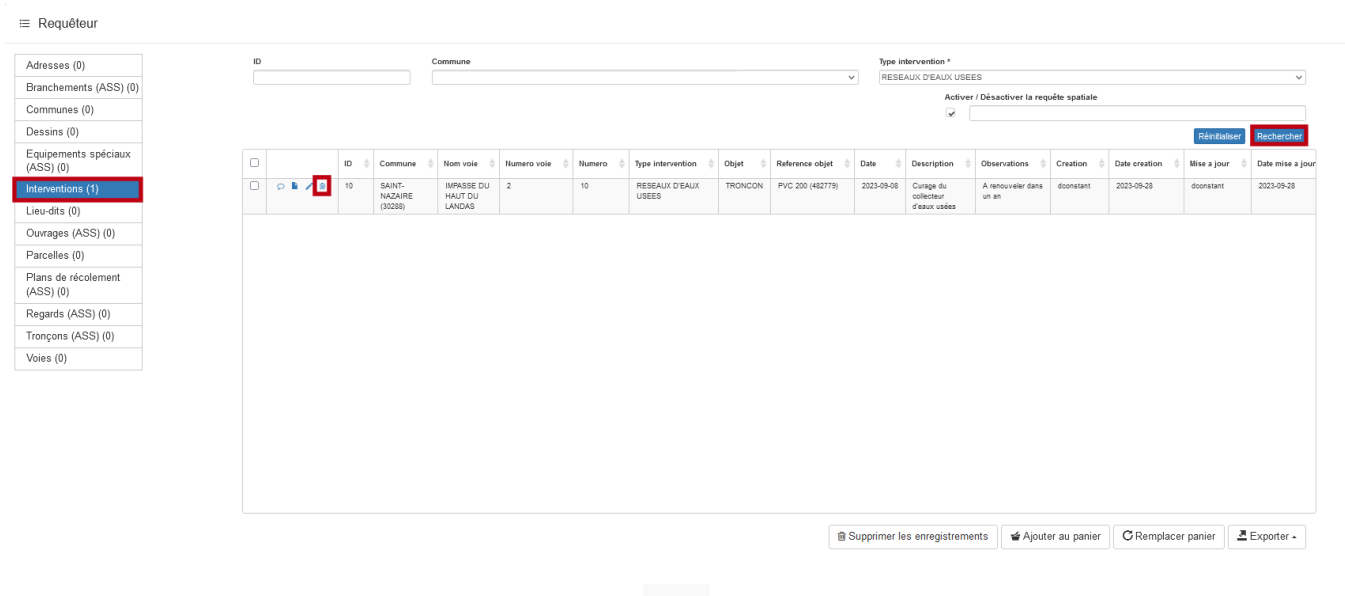

**4** – Dans la liste, cliquer sur le bouton « **Supprimer** » situé à gauche de la ligne correspondant à l'intervention que vous souhaitez supprimer. L'intervention est définitivement supprimée de la base de données.